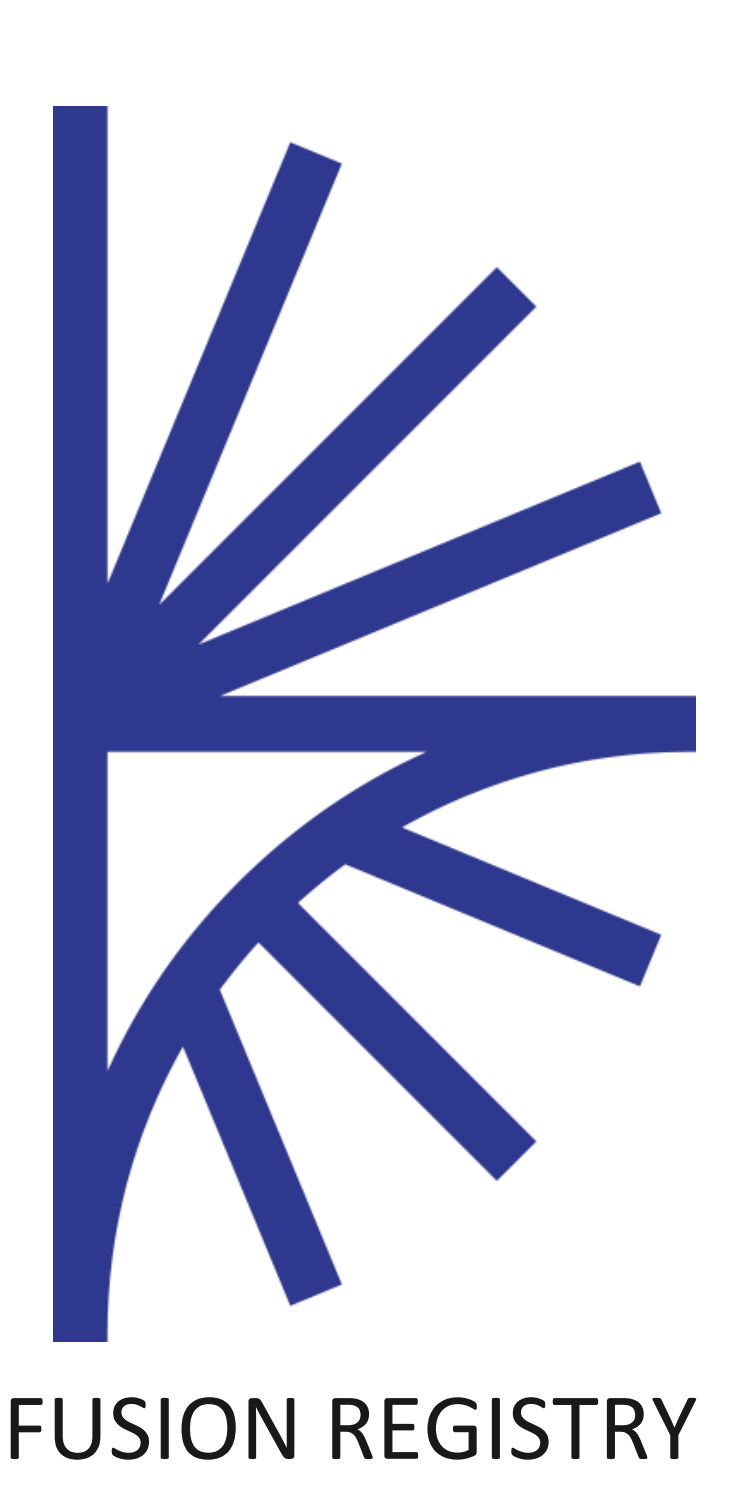

Environment Synchronisation

FUSION REGISTRY VERSION 10

# Environment Synchronisation

This guide describes how to synchronise Structural Metadata between two Fusion Registry instances.

# 1 Contents

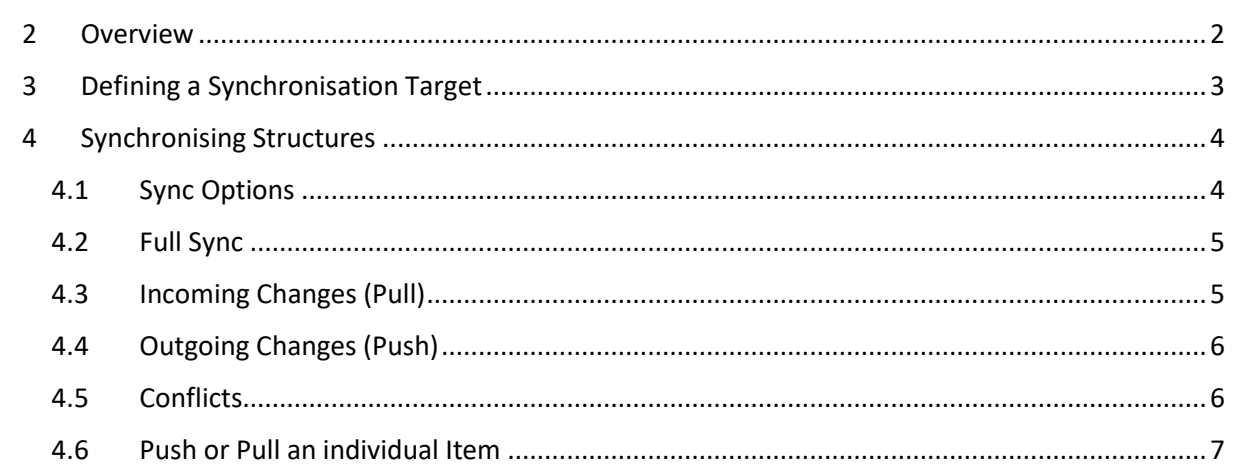

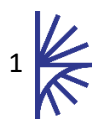

# <span id="page-2-0"></span>2 Overview

The Fusion Registry provides the means to synchronise its structural metadata contents with that of another Fusion Registry instance. On synchronisation, the Fusion Registry will display a list of all the differences, and offer the user the opportunity to push local changes to the target Registry or pull changes in from the target Registry.

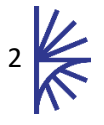

# <span id="page-3-0"></span>3 Defining a Synchronisation Target

To create a new synchronisation target, first log into the Fusion Registry as a user with Admin privileges, and click on the Admin menu item on the sidebar, then click on the **Environments** menu item.

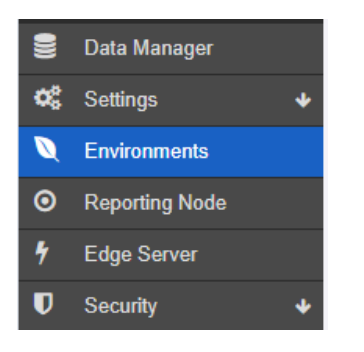

*Figure 1 showing the Environments menu item*

The Registry can be added by clicking the Add Environment button and then adding a unique alias for the environment and the URL of the Fusion Registry instance, as shown below.

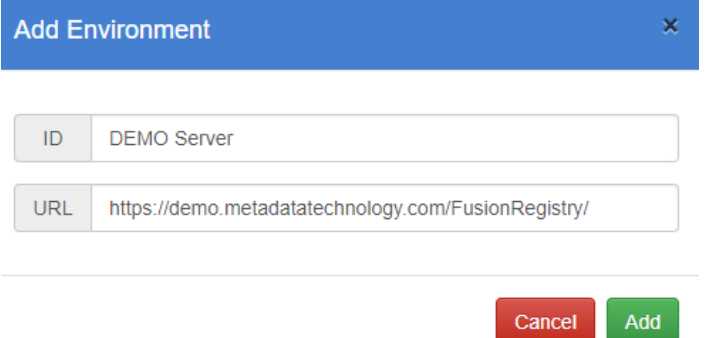

*Figure 2 showing the Add Environment modal*

The Environment will now be shown in the environments page as shown below.

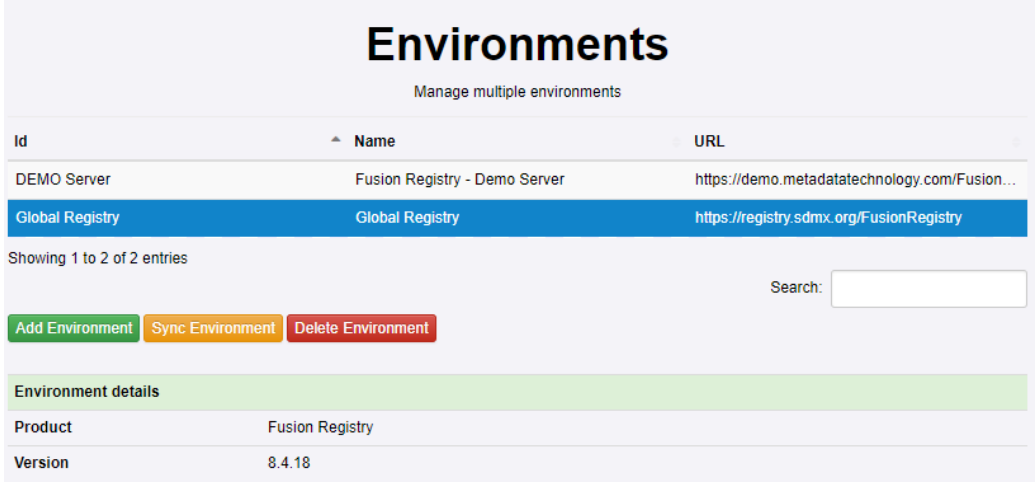

*Figure 3 showing the Environments page* 

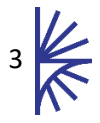

# <span id="page-4-0"></span>4 Synchronising Structures

To perform a synchronisation, navigate to the **Environments** page, and select the target environment to synchronise with. The local Fusion Registry will query for the contents of the target Registry and perform a check of its contents against the local contents. The result will show a list of all the differences between the two environments. Each change is categorised by whether it is **incoming**, **outgoing**, or a **conflict**.

#### <span id="page-4-1"></span>4.1 Sync Options

Synchronisation options include **PULL** and **PUSH,** where a Pull results in importing a structure from the target environment to the local environment and a Push results in the local structure being submitted to the target environment.

A Pull does not require authentication as the Pull action will be verified against the credentials of the currently authenticated user. A Push requires authentication against the target environment. The credentials of an Agency user or Admin user must be used, with the target environment performing authentication and authorisation.

In addition, when a Pull or Push is performed, the following sync options will be presented allowing the choice of the following actions:

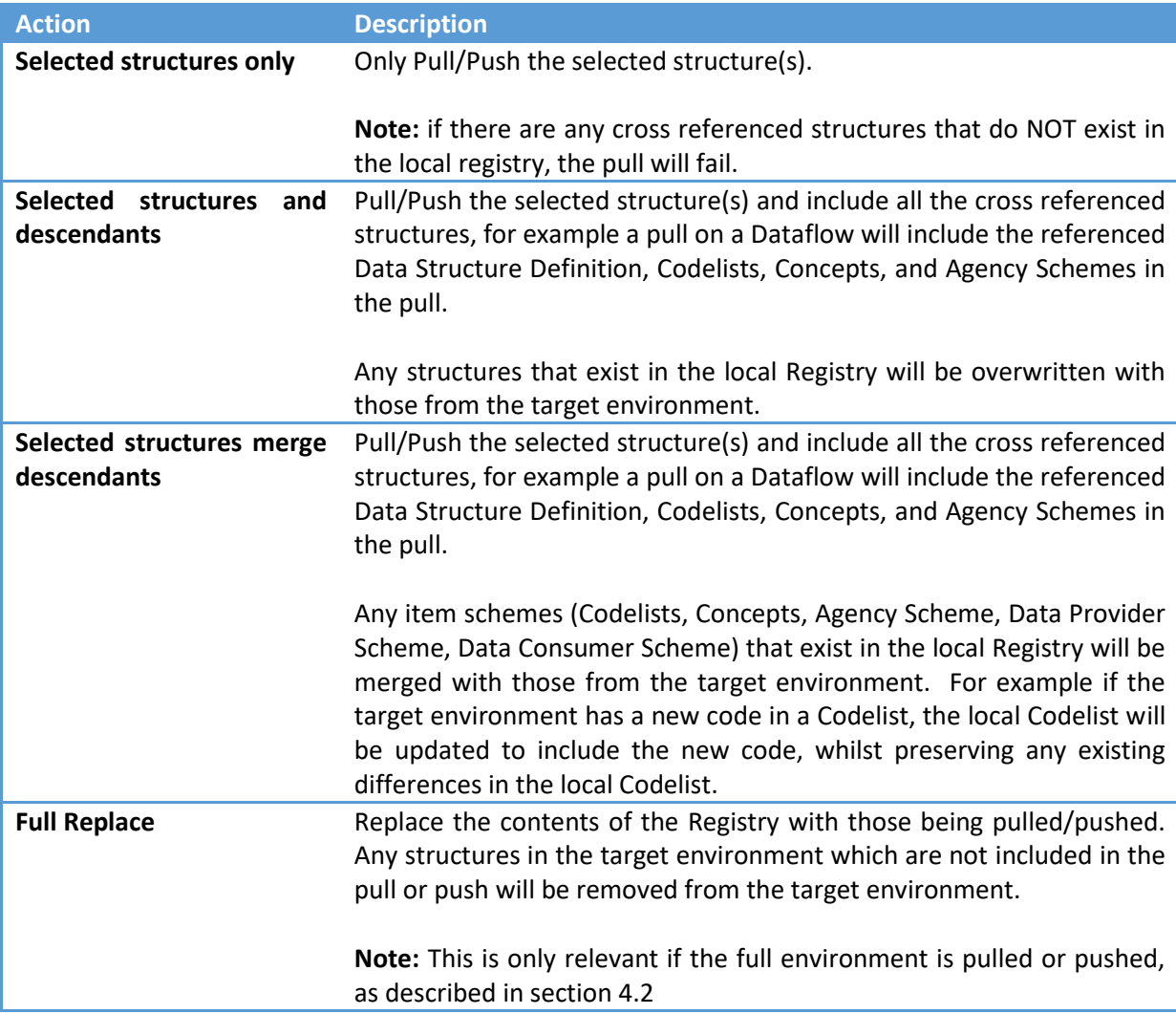

<span id="page-4-2"></span>*Table 1 sync options*

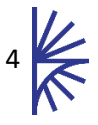

## <span id="page-5-0"></span>4.2 Full Sync

To perform a full sync select the top level label in the Sync result tree, as shown below. Then click the action of **Push** or **Pull** to either submit all the structures to the target, or import them locally.

- O https://demo.metadatatechnology.com/FusionRegistry
- Agency Schemes
- Data Provider Schemes
- $\triangleright$  Codelists
- Hierarchical Codelists
- Categorisations
- Category Schemes
- $\triangleright$  Concept Schemes
- Data Structures
- Dataflows
- ▶ Metadata Structures
- Provision Agreements
- **Content Constraints**

To perform a full sync on all structures of a specific type, click on the Structure Type in the hierarchy followed by Push or Pull as appropriate.

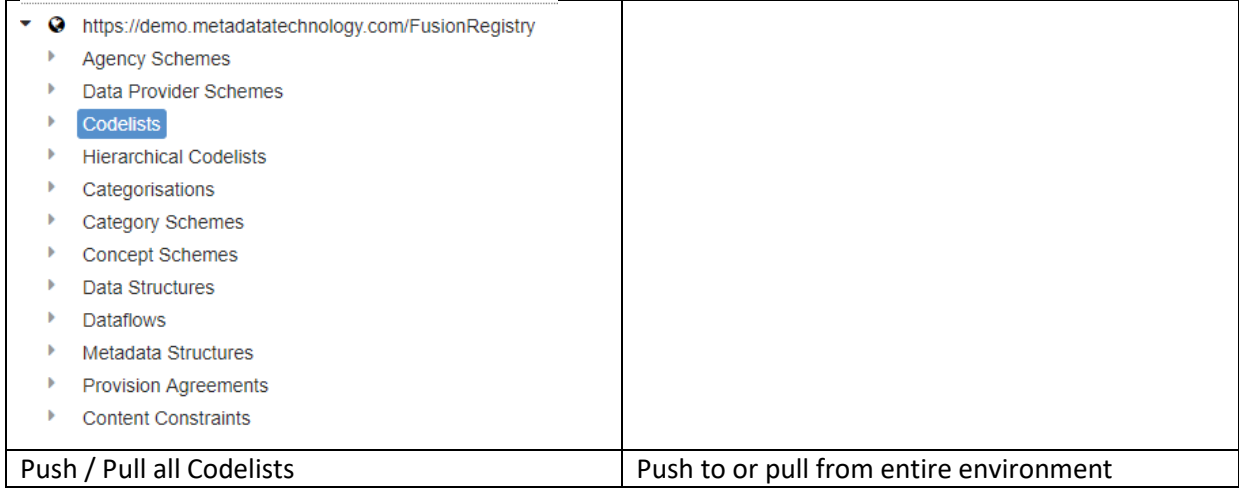

## <span id="page-5-1"></span>4.3 Incoming Changes (Pull)

Incoming changes are denoted by a green chevron pointing to the left (**<**). This indicates that the structure exists in the target environment, and not in the local environment. Performing a pull on this structure will result in the structure being imported into the local Fusion Registry. A single structure can be pulled by checking the checkbox next to the structure, or if multiple checkboxes are selected then multiple structures can be pulled at once.

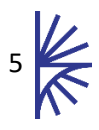

Sync with environment 'Global Registry'

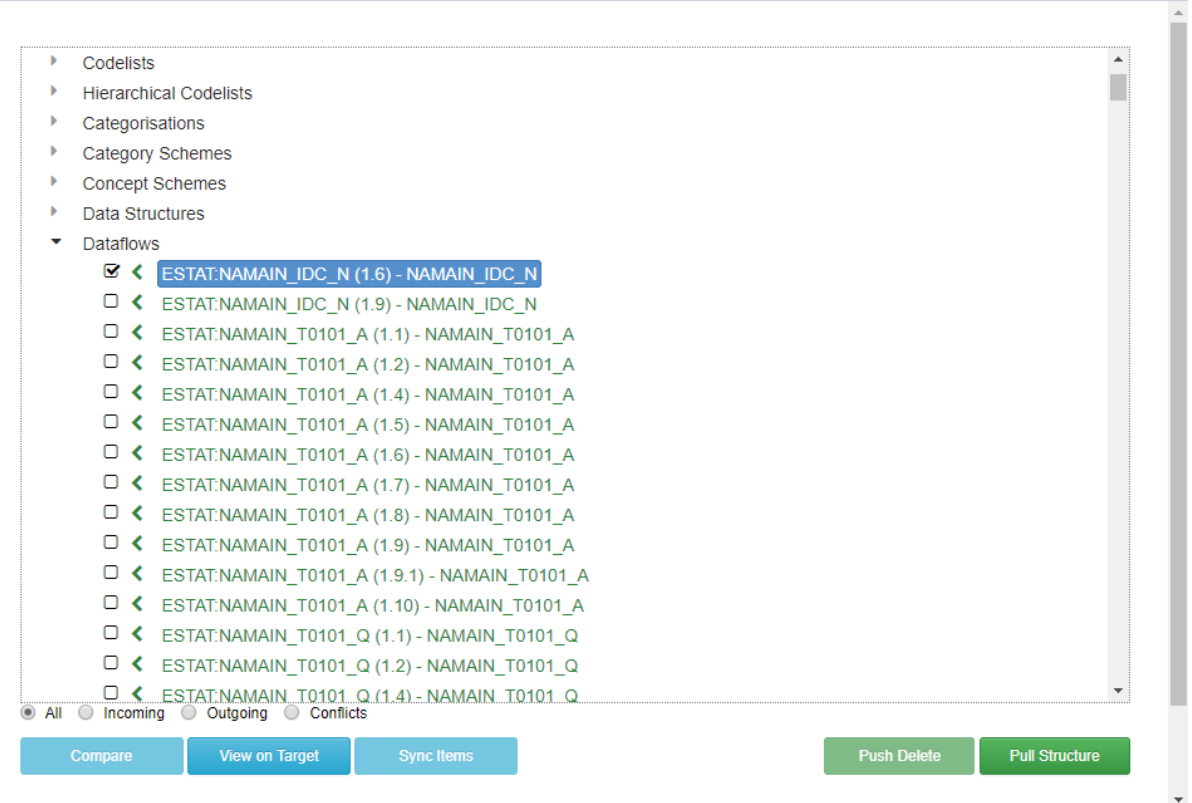

×.

*Figure 4 showing incoming changes from the SDMX Global Registry*

#### <span id="page-6-0"></span>4.4 Outgoing Changes (Push)

Outgoing changes are denoted by a blue chevron pointing to the right (**>**). This indicates that the structure exists in the local environment, and not in the target environment. Performing a push on this structure will result in the structure being submitted to the local Target Registry.

A single structure can be pushed by checking the checkbox next to the structure, or if multiple checkboxes are selected then multiple structures can be pushed at once. A push action requires authentication with the target server, so a username and password is required.

On clicking Push the same Sync Options as the Pull action will be displayed, and carry the same meaning as described in Table 1 [sync options.](#page-4-2)

#### <span id="page-6-1"></span>4.5 Conflicts

Conflicts are denoted by a double red arrow  $(\rightleftarrows)$ . This indicates that the structure exists in both the local environment and the target environment, but with differences in the structure's content between the environments.

A conflicting structure can be pushed to the target (overwrite the target's version) or pulled to the local environment (overwrite the local version). For the case of item schemes (Codelists, Concepts, Agency Scheme, Data Provider Scheme, Data Consumer Scheme) individual items can be pulled or pushed, as explained in the following section.

## <span id="page-7-0"></span>4.6 Push or Pull an individual Item

For items in item schemes, this includes Codelists, Concepts, Agency Scheme, Data Provider Scheme, Data Consumer Scheme, the individual items can be pushed or pulled. To perform this action, ensure there are no checkboxes selected. Click on the item scheme (for example the Codelist) and then click **Sync Items**. A list of all the items with the relevant incoming, outgoing, or conflicting icons will be shown, as demonstrated in the image below.

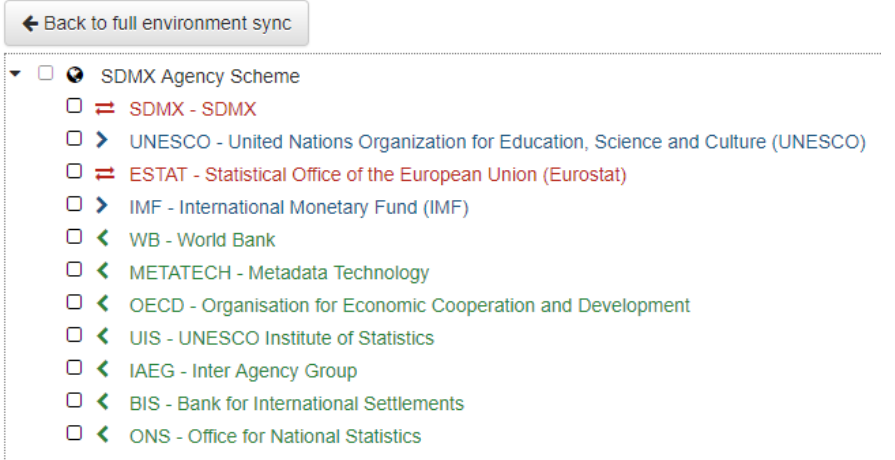

*Table 2 showing the synchronisation result for each Agency in a specific Agency Scheme*

The same actions can be performed on the individual items, allowing for partial lists to be pulled or pushed between environments.

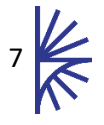